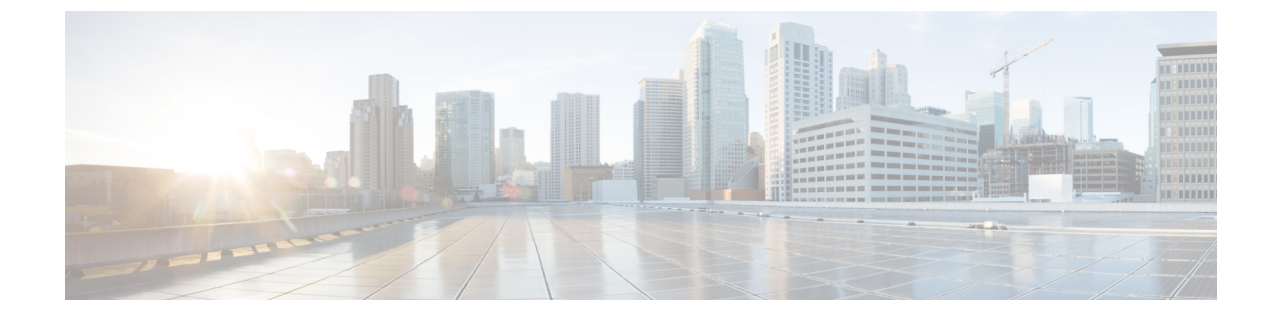

## **Cisco Catalyst SD-WAN**制御コンポーネント リリース**20.6.x**の推奨コンピューティング リソース(**Azure** 展開でホストされるカス タマークラウド)

簡素化と一貫性を実現するために、Cisco SD-WAN ソリューションは Cisco Catalyst SD-WAN としてブランド名が変更されました。さらに、Cisco IOS XE SD-WAN リリース 17.12.1a および Cisco Catalyst SD-WAN リリース 20.12.1 以降、次のコンポーネントの変更が適用されます。 **Cisco vManage** から **Cisco Catalyst SD-WAN Manager** への変更、**Cisco vAnalytics** から **Cisco Catalyst SD-WAN Analytics** への変更、**Cisco vBond** から **Cisco Catalyst SD-WAN Validator** へ の変更、**Cisco vSmart** から **Cisco Catalyst SD-WAN** コントローラへの変更、および **Cisco** コン トローラから **Cisco Catalyst SD-WAN** 制御コンポーネントへの変更。すべてのコンポーネント ブランド名変更の包括的なリストについては、最新のリリースノートを参照してください。新 しい名前への移行時は、ソフトウェア製品のユーザーインターフェイス更新への段階的なアプ ローチにより、一連のドキュメントにある程度の不一致が含まれる可能性があります。 (注)

## **1** つのテナント

Cisco SD-WAN Validator、Cisco SD-WAN Manager、および Cisco SD-WAN コントローラ for Azure でサポートされるハードウェア仕様は次のとおりです。

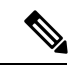

以下のスケールを実現するには、コントローラとデバイスのバージョンが同じである必要があ ります。 (注)

ド)

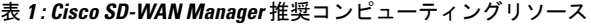

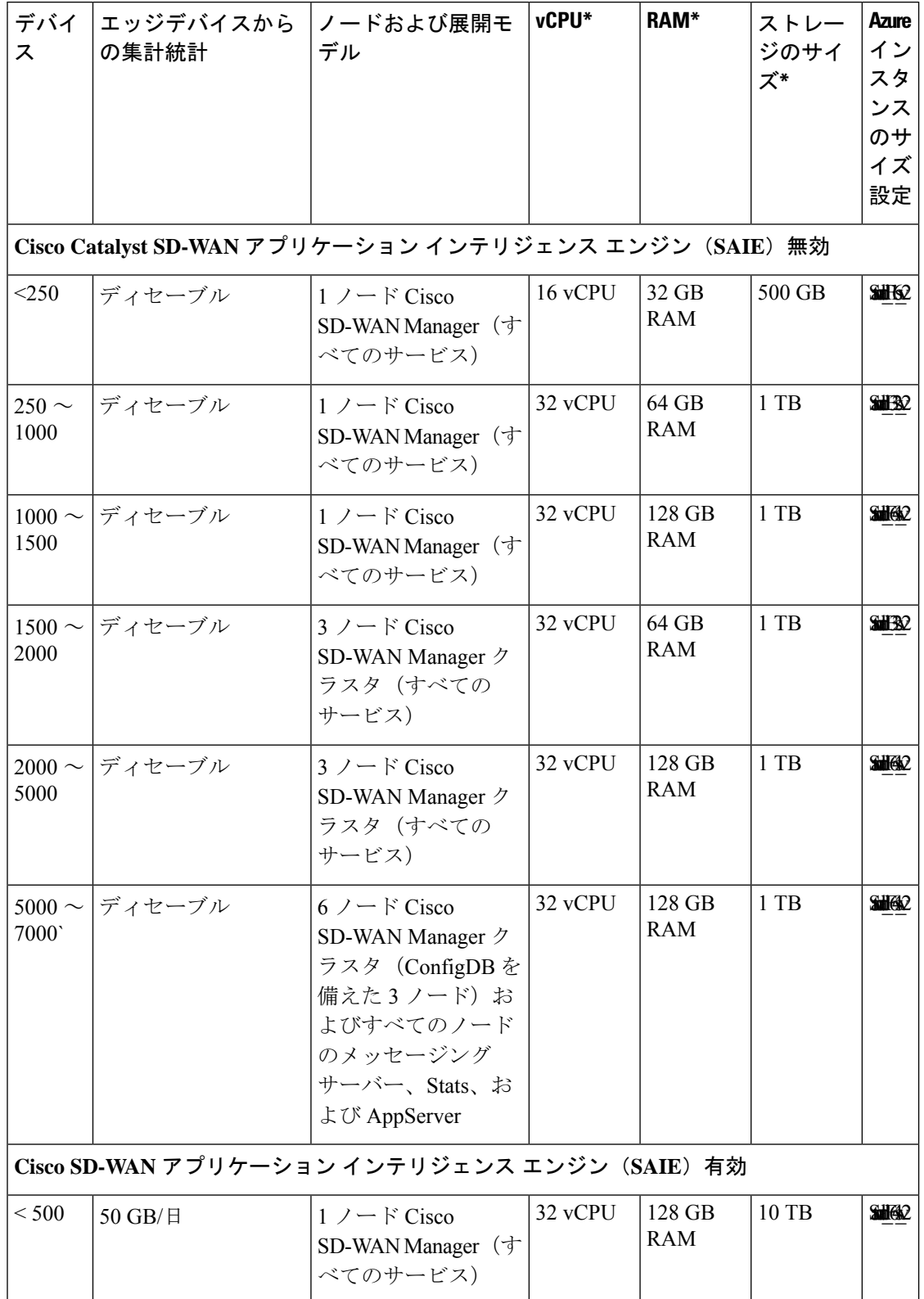

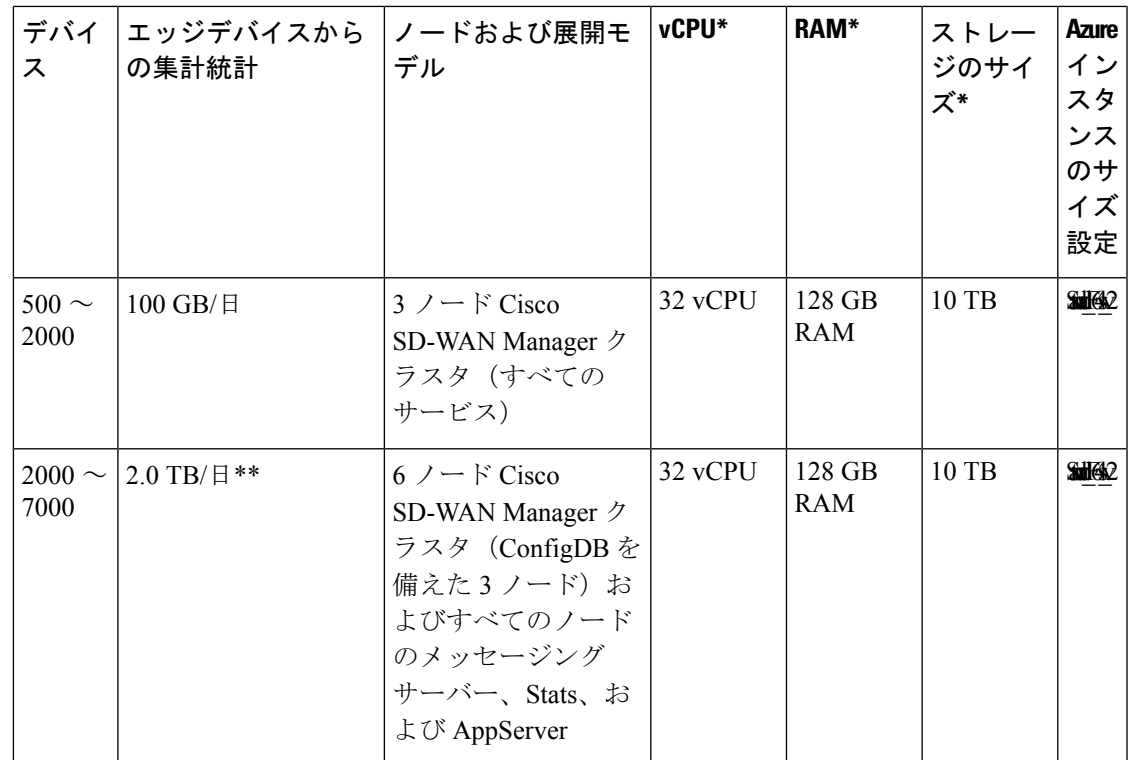

\* vCPU、RAM、およびストレージサイズの数値は、CiscoSD-WAN Manager ベースです。スト レージサイズの数値は、シスコがテストした最大値であり、より小さなストレージサイズを割 り当てることができます。

\*\* 1 日あたりのデータセットが大きい場合は、すべてのサーバーで Stats を実行します。

上記の数を超える規模を実現するには、複数のオーバーレイを展開します。

 $\label{eq:1} \bigotimes_{\mathbb{Z}}\mathbb{Z}_{\mathbb{Z}}$ 

Cisco vManage リリース 20.5.1 および以前のリリースでは、[DPI] サイズを目的の値に変更し て、上記のストレージサイズの数値を実現できます。 (注)

ド)

- 
- Cisco vManage リリース 20.6.1 以降は、集約された DPI サイズを変更することで、上記のスト レージサイズの数値を実現できます。集約されたDPIサイズは一次元であり、展開に混合した リリース(Cisco SD-WAN リリース 20.6.x および以前のリリース)で実行されるエッジデバイ スが含まれている場合には異なります。集約された DPI は、デバイスでオンデマンド トラブ ルシューティングが有効になっている場合にも異なります。 (注)

DPIと集約されたDPIインデックスサイズの両方が、オンデマンドトラブルシューティングを 有効にするように構成されていることを確認します。

集約された DPI 値を変更するには、

- **1.** Cisco SD-WAN Manager のメニューで、**[Administration]** > **[Settings]** の順に選択します。
- **2.** [Statistics Database Configuration] の横にある [Edit] をクリックします。
- **3.** DPIトラフィックに基づいて、[AggregatedDPI]サイズを目的の値に変更します。デフォル トのディスクサイズ割り当ては 5 GB です。

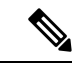

- DPI が有効になっている場合、統計収集タイマーを 30 分以上に設定する必要があります。 統計収集タイマーを設定するには、 (注)
	- **1.** Cisco SD-WAN Manager のメニューで、**[Administration]** > **[Settings]** の順に選択します。
	- **2.** [Statistics Configuration] の横にある [Edit] をクリックします。
	- **3.** [Collection Interval](分)をDPIトラフィックに基づいて必要な値に変更します。デフォル トの収集間隔は 30 分です。
	- **4.** [Save] をクリックします。

表 **<sup>2</sup> : Cisco Catalyst SD-WAN Validator** 推奨コンピューティングリソース

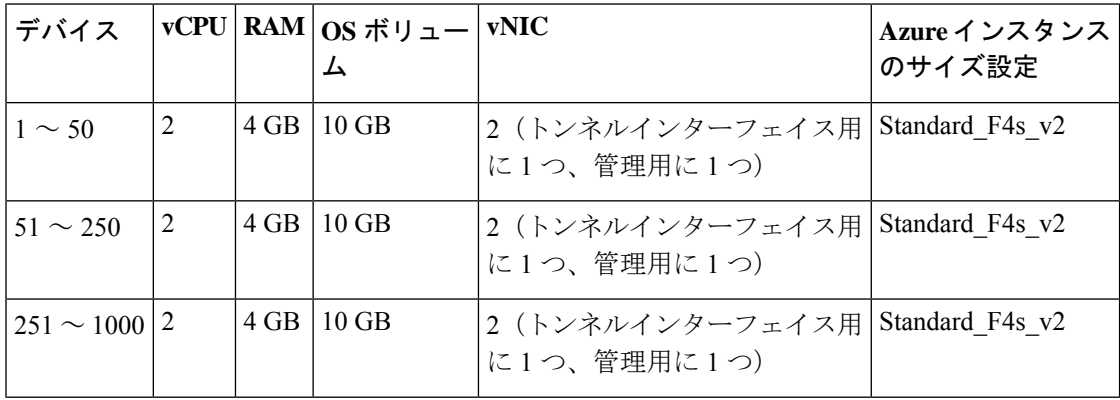

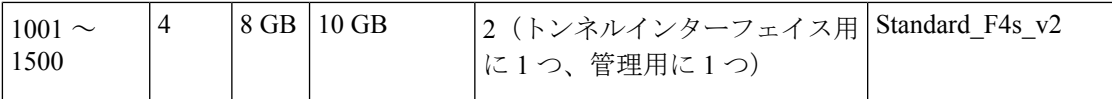

## 表 **<sup>3</sup> : Cisco Catalyst SD-WAN** コントローラ 推奨コンピューティングリソース

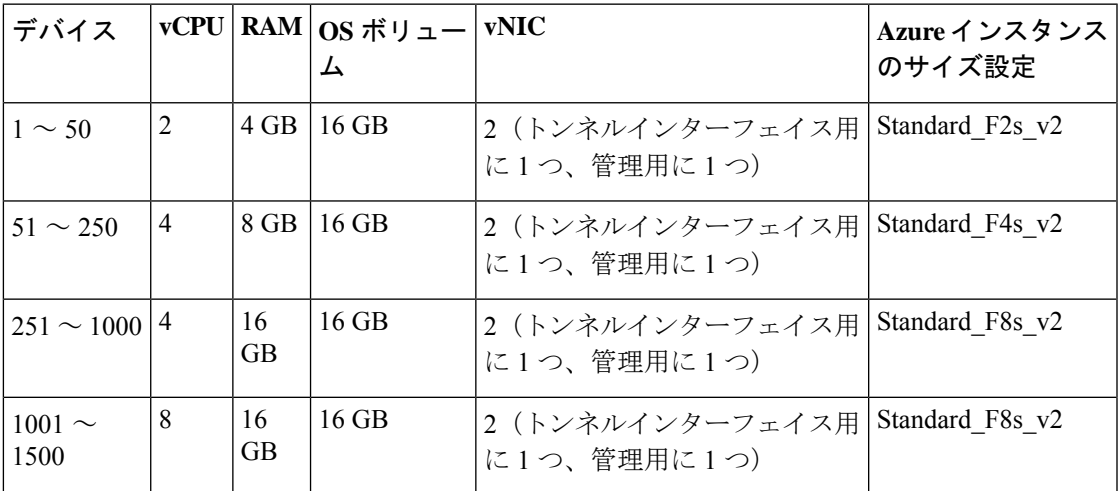

I

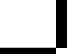

翻訳について

このドキュメントは、米国シスコ発行ドキュメントの参考和訳です。リンク情報につきましては 、日本語版掲載時点で、英語版にアップデートがあり、リンク先のページが移動/変更されている 場合がありますことをご了承ください。あくまでも参考和訳となりますので、正式な内容につい ては米国サイトのドキュメントを参照ください。